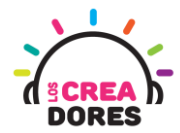

**1**

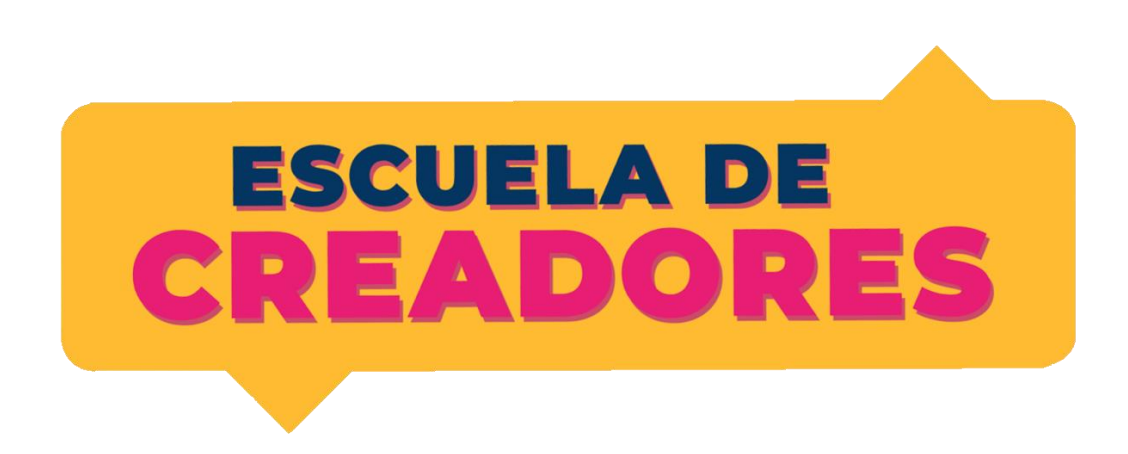

# GUÍA DE APOYO AL DOCENTE

#### Descripción del documento:

En este cuarto encuentro, los participantes comprenderán los principios de las salidas y entradas analógicas en Arduino. Además de conocer el funcionamiento de nuevos componentes electrónicos tales como potenciómetro o sensor de luz, los participantes visualizarán los datos que envian estos elementos utilizando el monitor serie de Arduino.

#### Índice general

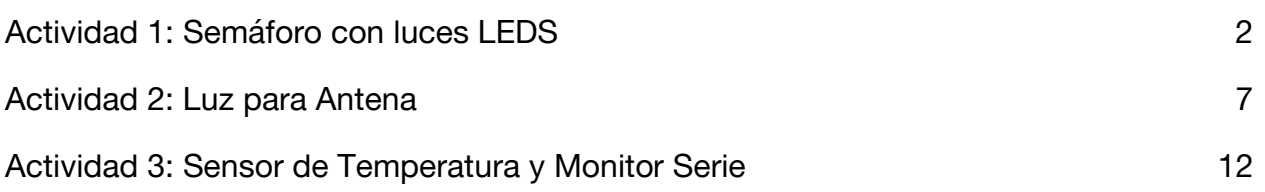

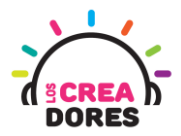

#### Actividad 1: Semáforo de 3 luces(repaso de Arduino)

En esta experiencia se invita a los participantes a que conecten 3 luces LED al Arduino para simular un semáforo de 3 luces. Cada una de ella debe permanecer encendida o apagada alternadamente por una cierta cantidad de segundos. Para lograr el desafío, los participantes tendrán que aplicar la programación en bloques de salidas digitales en Arduino.

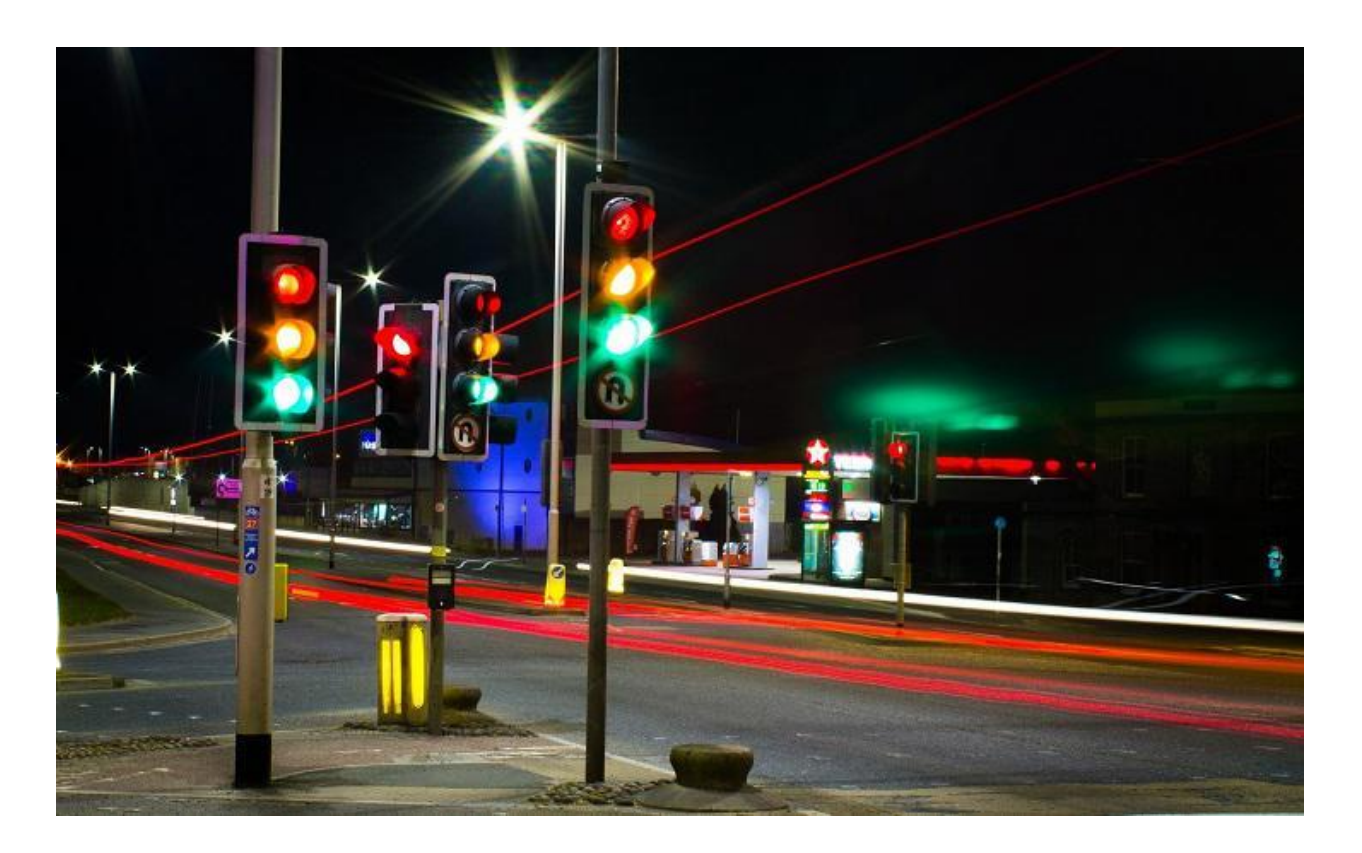

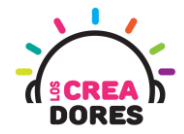

#### ACTIVIDAD

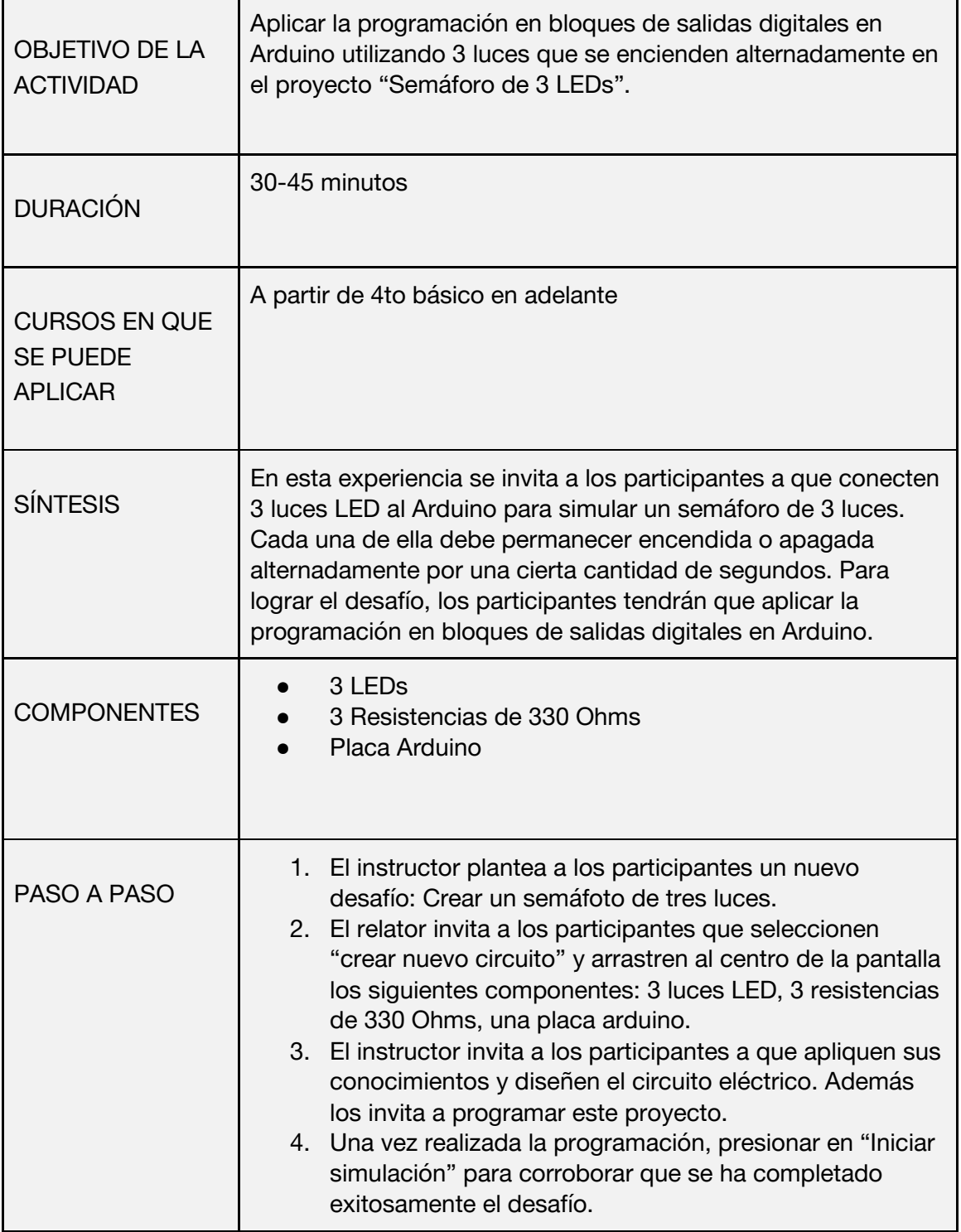

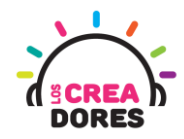

1) Ingresar a cuenta y presionar "Circuitos"

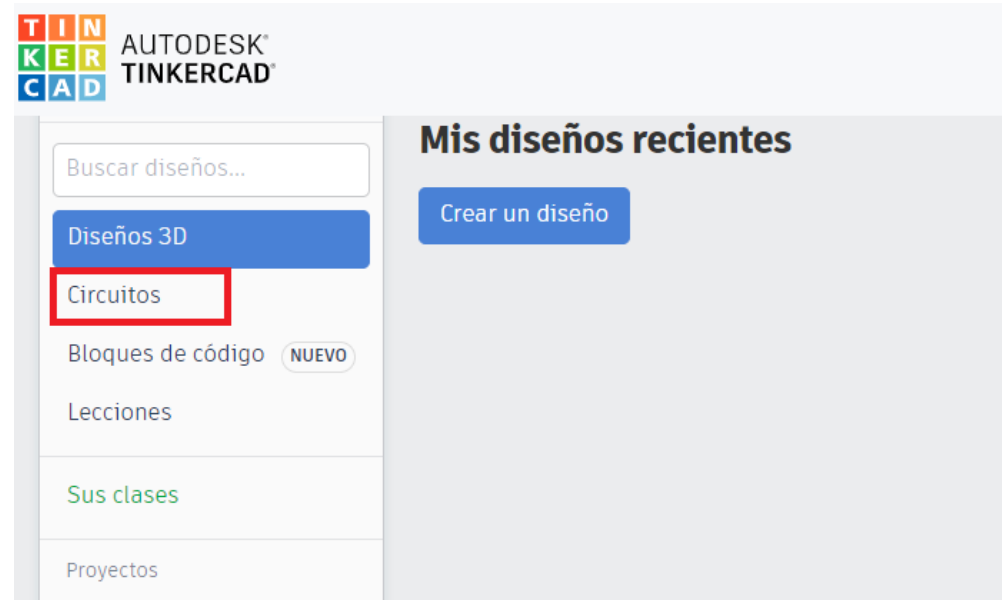

2) Arrastrar 3 LEDs, 3 resistencias de 330 Ohms y placa Arduino al centro de la pantalla

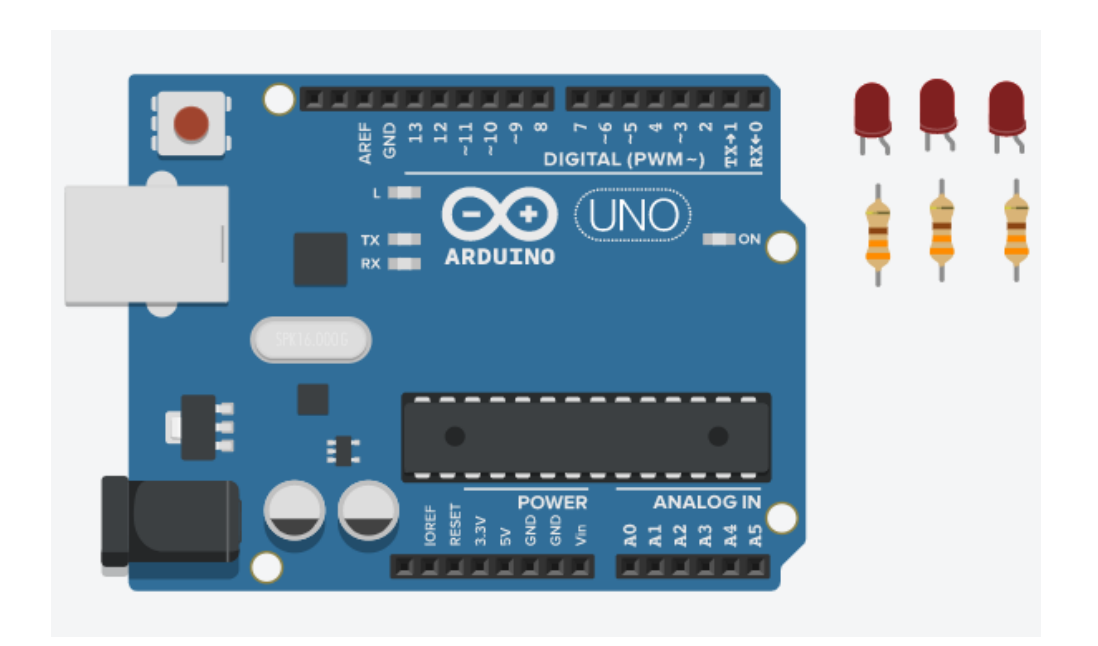

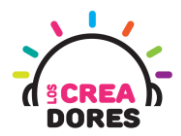

3) Conexión del circuito y programación en Arduino

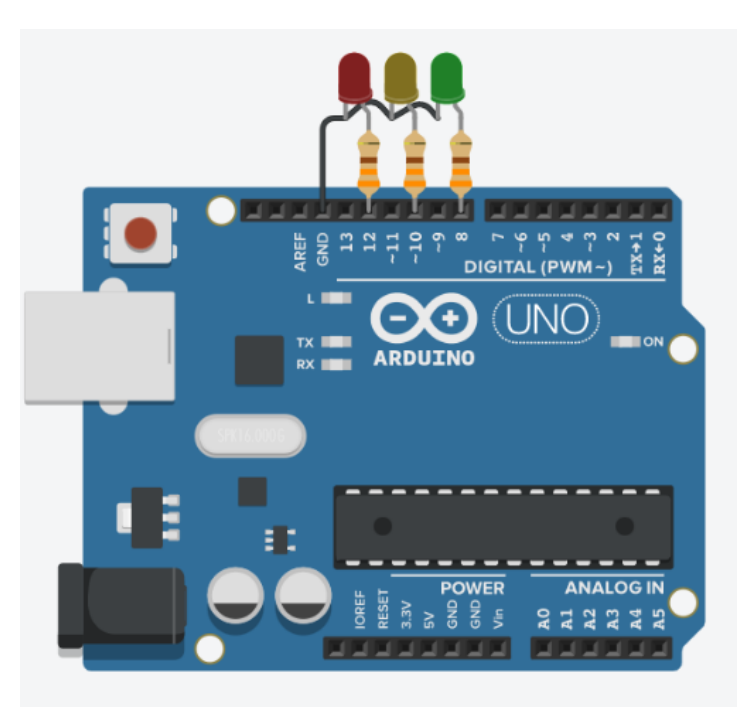

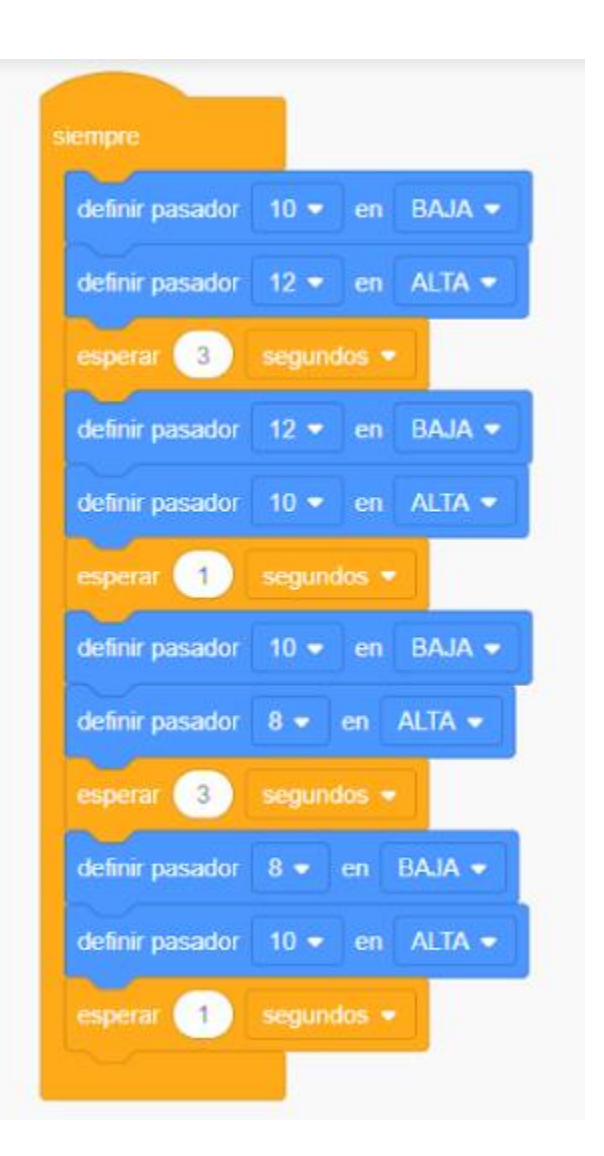

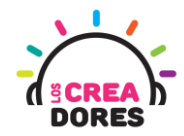

4) Presionar "Iniciar simulación"

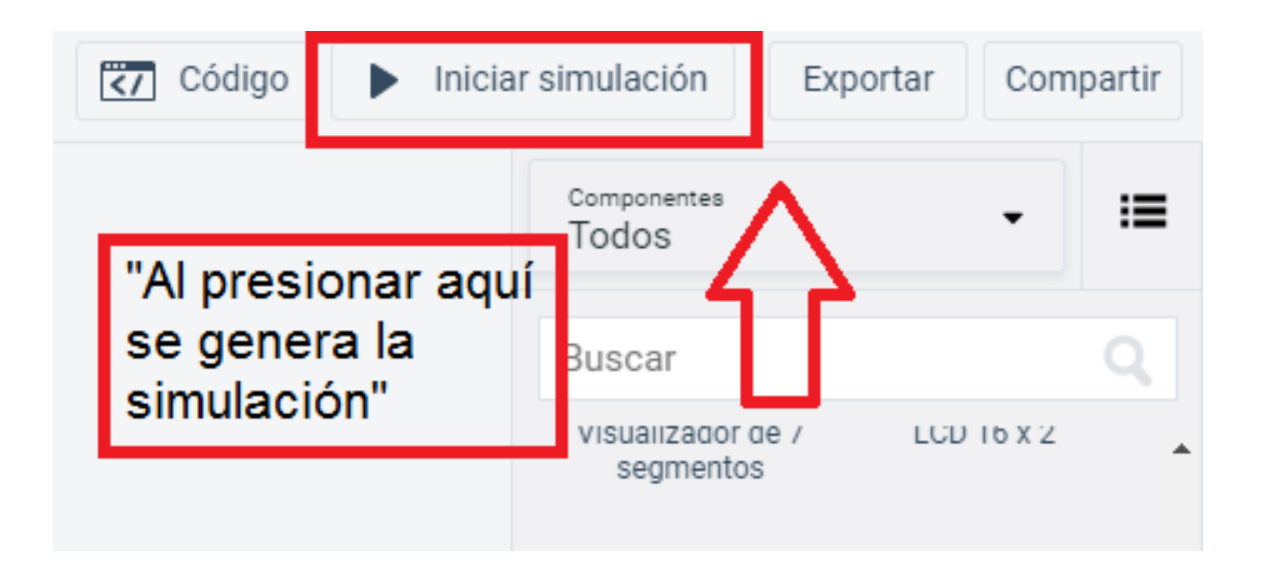

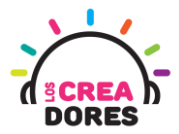

#### Actividad 2: Luz para antena

En esta actividad el relator invita a los participantes del taller a simular una luz para antena. Para ello, tendrán que hacer parpadear un LED y apagar este mismo usando Arduino y un interruptor como señal de control.

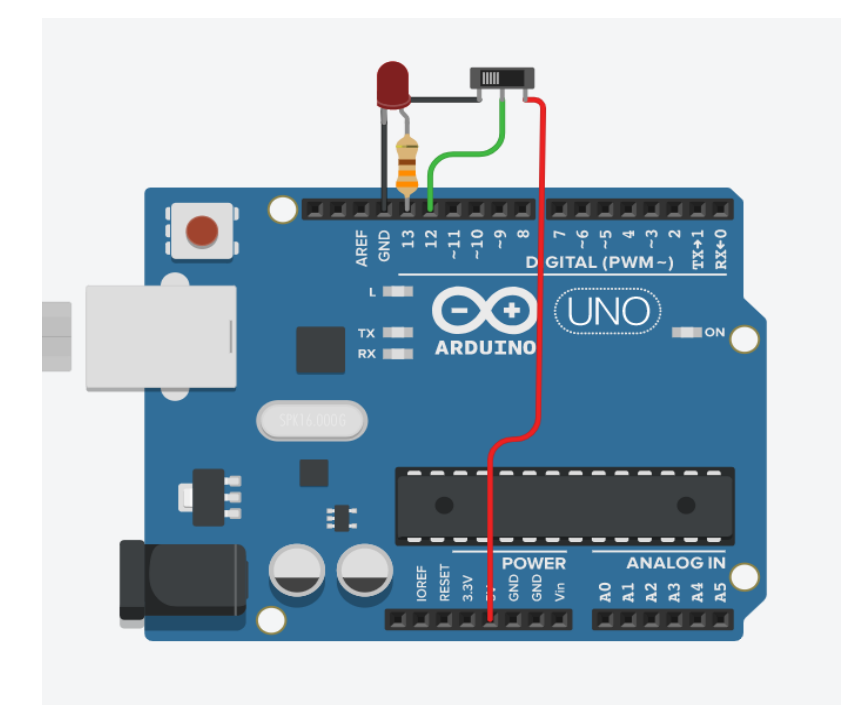

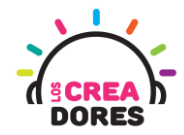

#### ACTIVIDAD

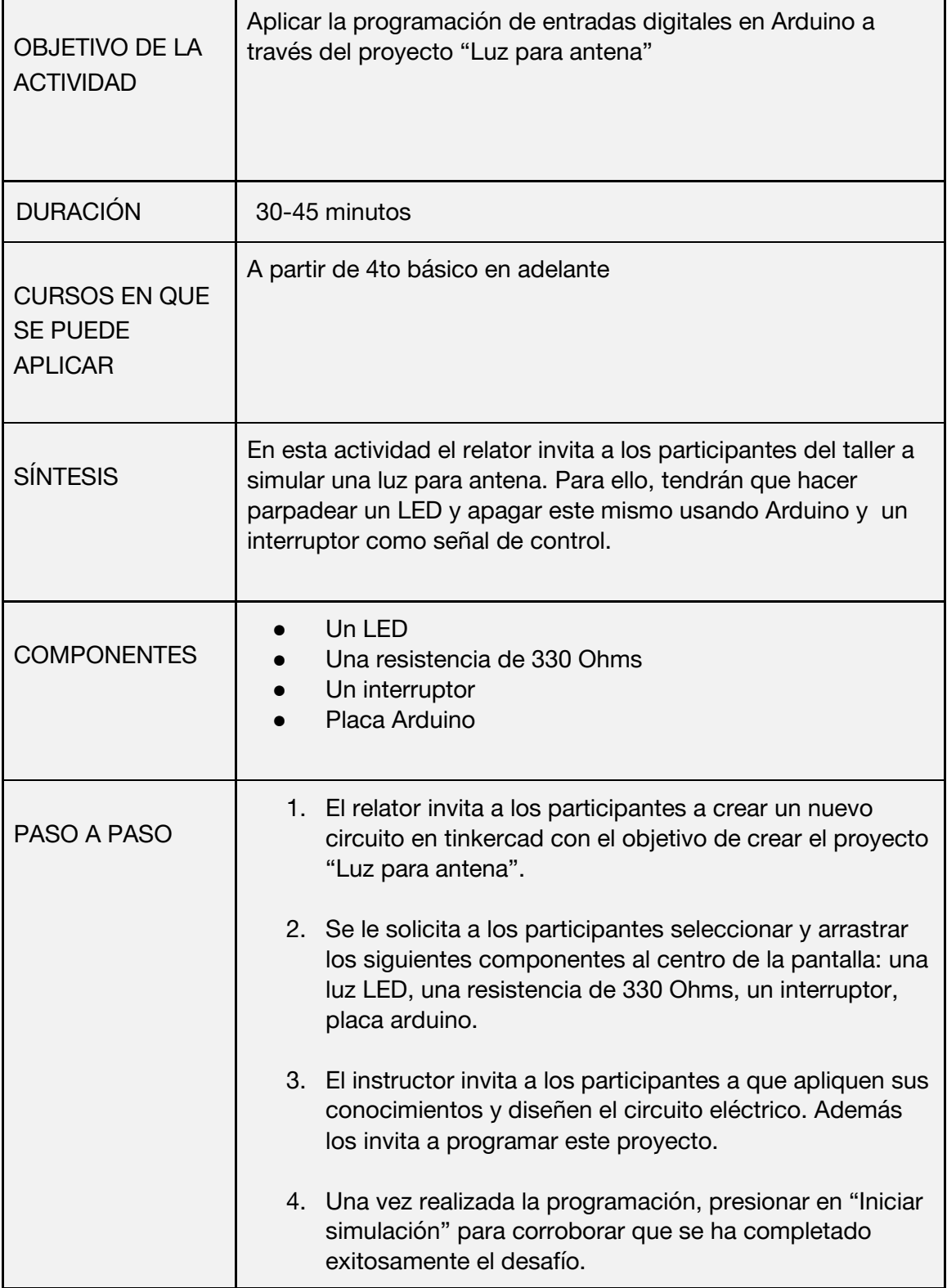

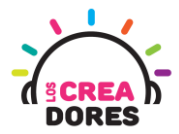

1) El relator invita a los participantes a crear un nuevo circuito en tinkercad con el objetivo de crear el proyecto "Luz para antena".

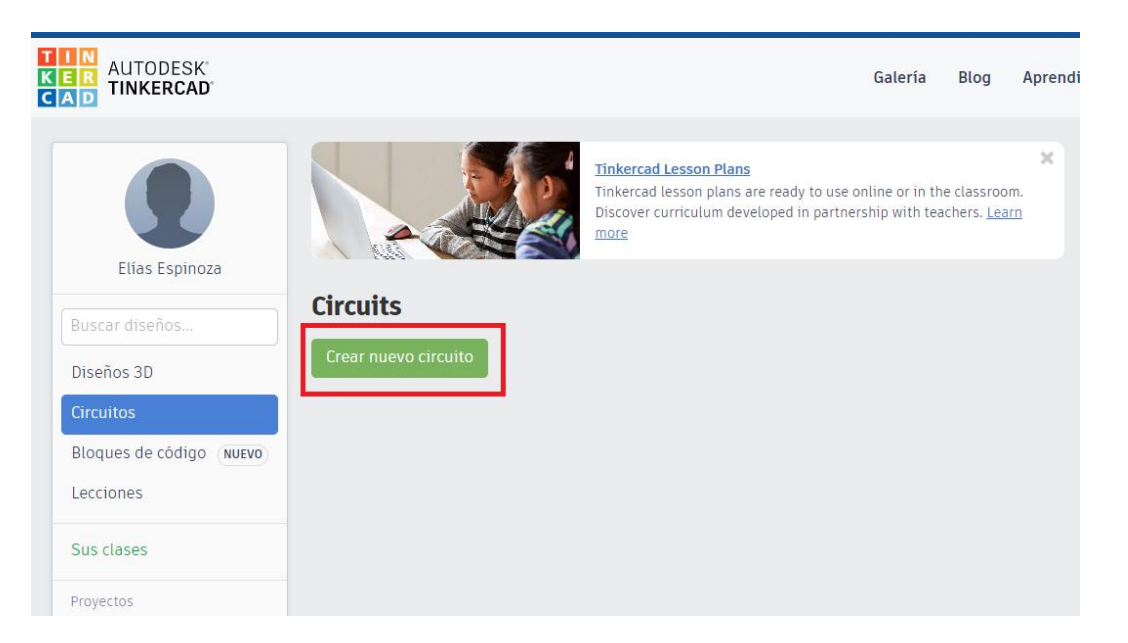

2) Seleccionar y arrastrar los siguientes componentes al centro de la pantalla: una luz LED, una resistencia de 330 Ohms, un interruptor, placa Arduino.

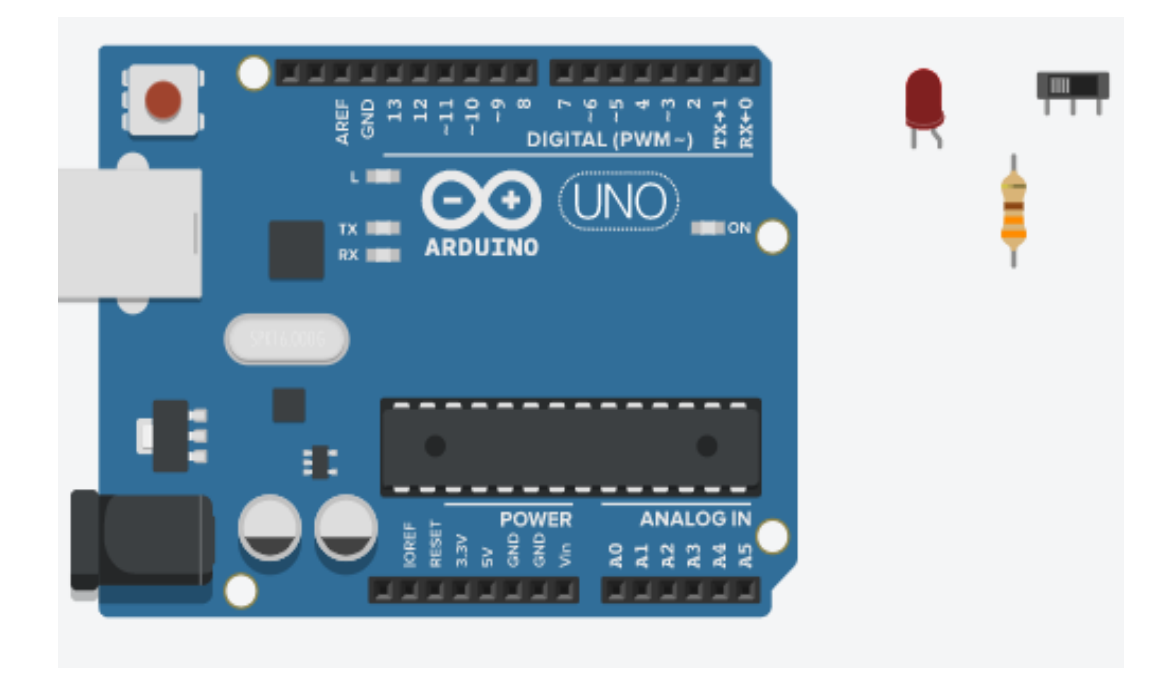

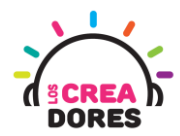

3) Conexión y programación del circuito

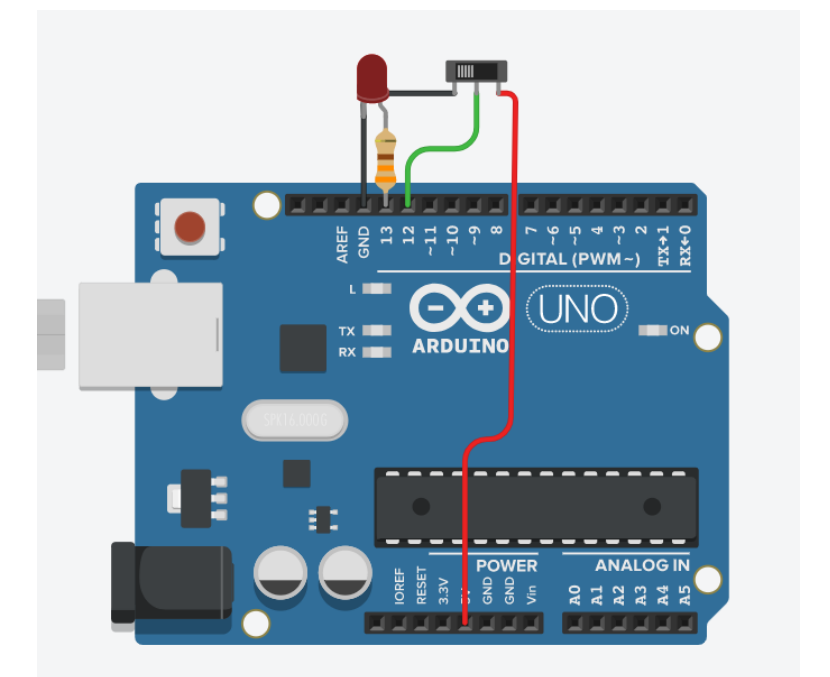

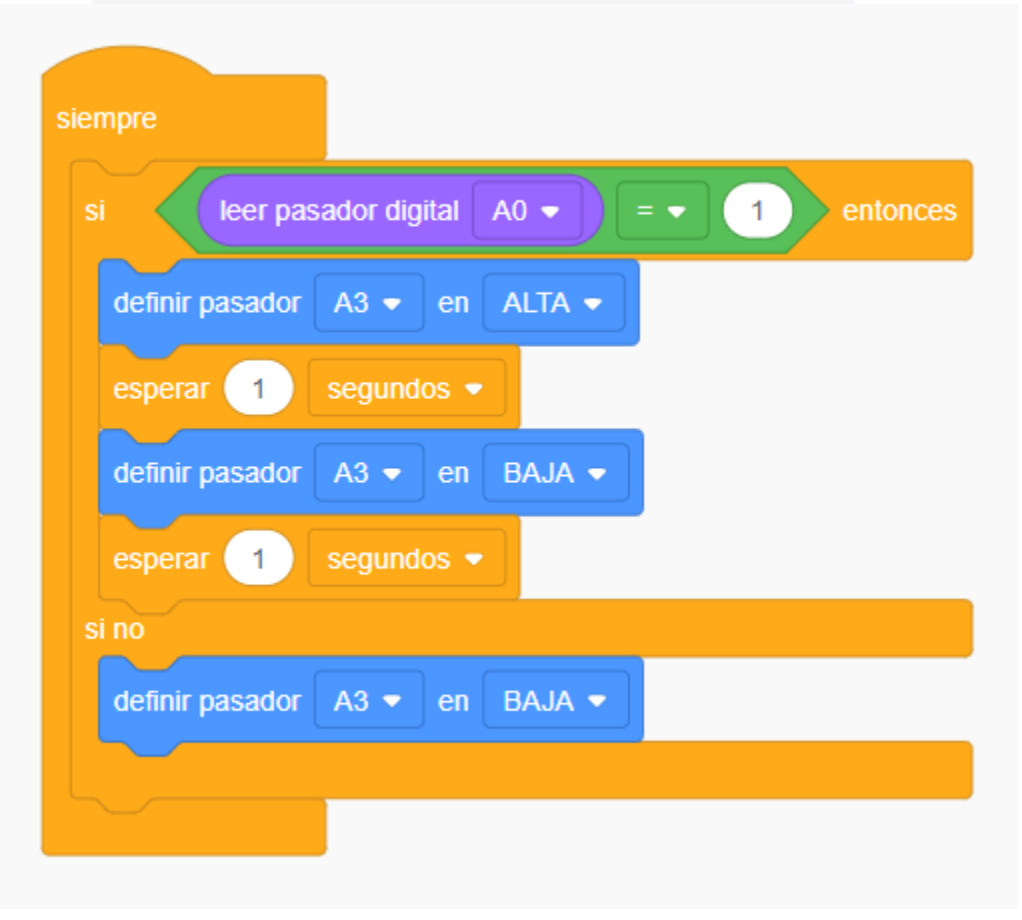

# www.loscreadores.cl

**10**

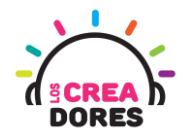

4) Presionar en "Iniciar simulación"

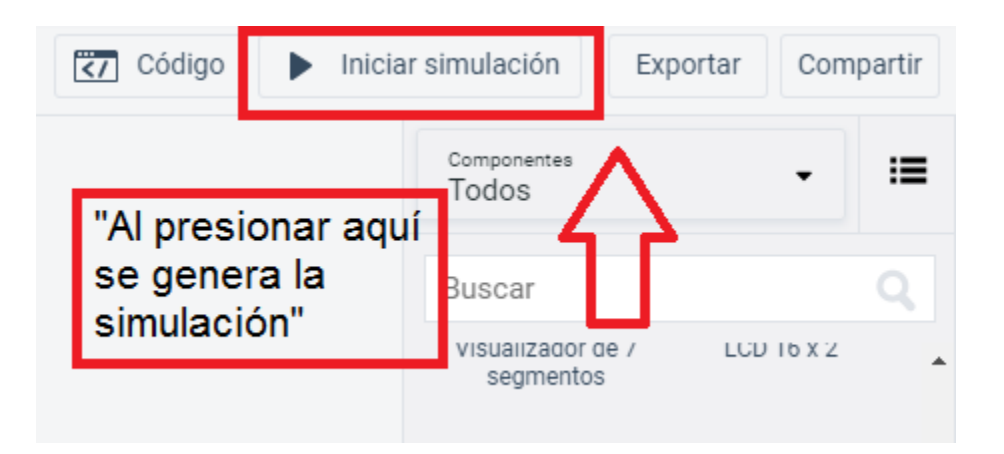

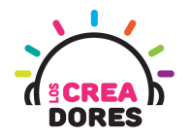

#### Actividad 3: Sensor de Temperatura y Serial

En esta experiencia, los participantes conectarán a una de las entradas analógicas de Arduino un sensor de temperatura.

Con este proyecto, los participantes serán capaces de monitorear en el Monitor en Serie los datos analógicos proporcionados por este sensor.

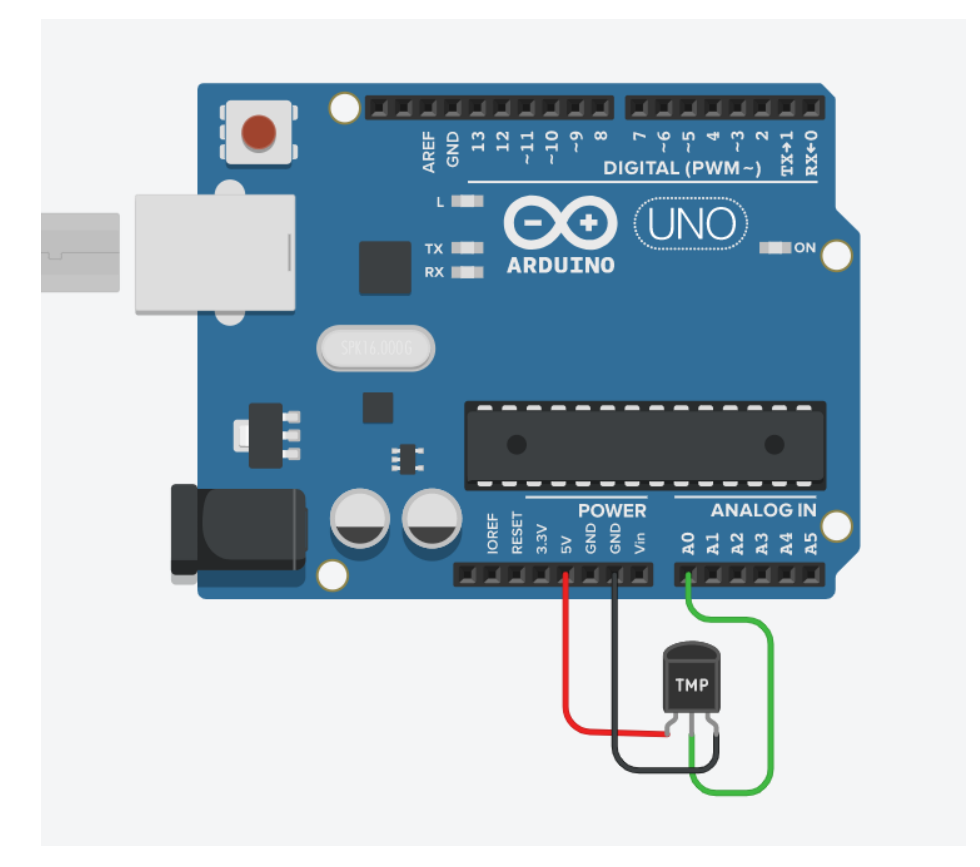

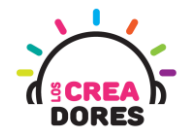

#### ACTIVIDAD

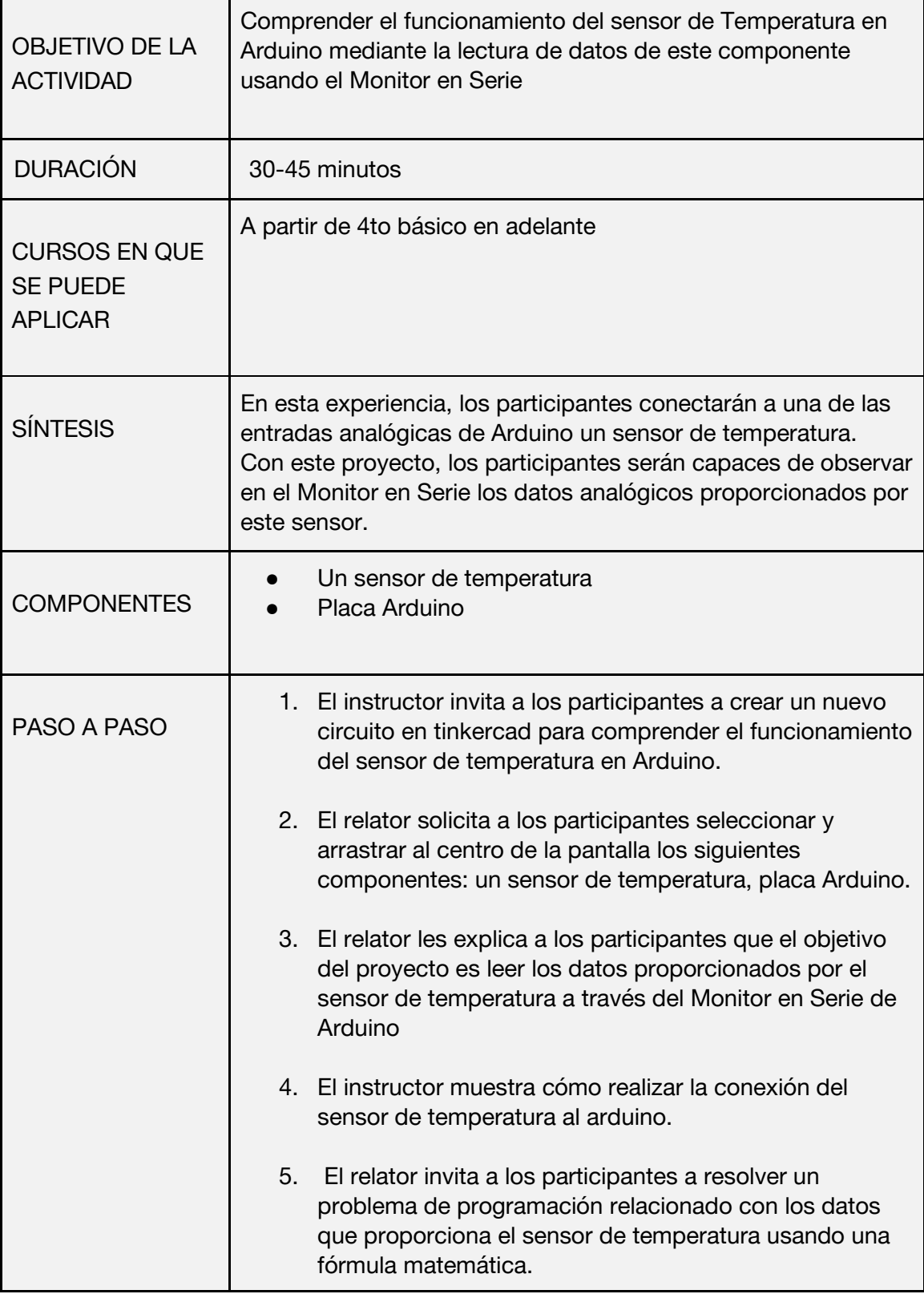

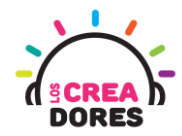

- 6. Una vez realizada la programación, presionar en "Iniciar simulación" para corroborar que ha completado exitosamente el desafío.
- 1) Presionar "Crear un nuevo circuito"

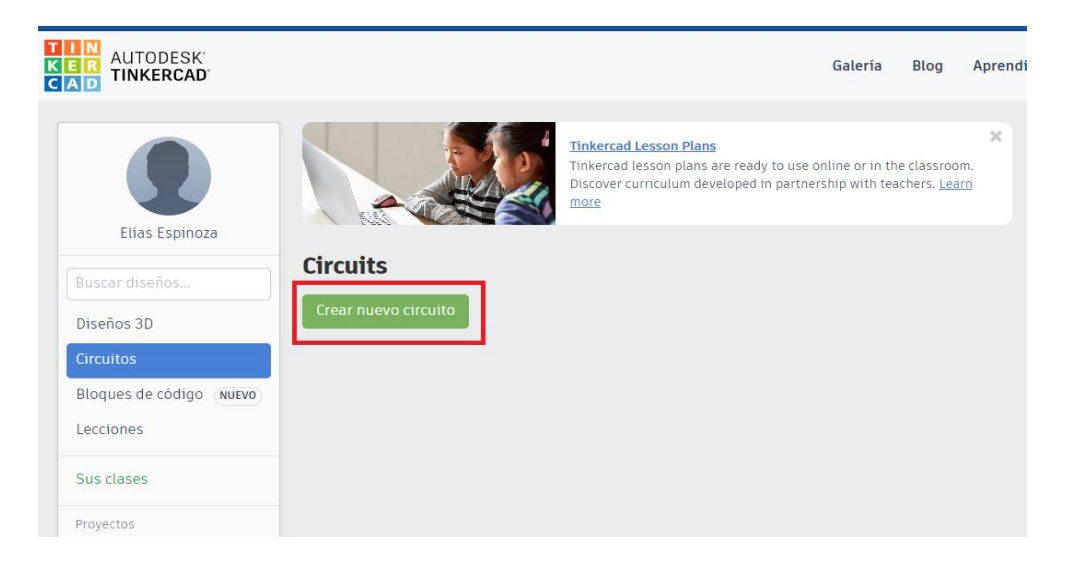

2) Seleccionar y arrastrar los siguientes componentes del menú de tinkercad: un sensor de temperatura, placa Arduino.

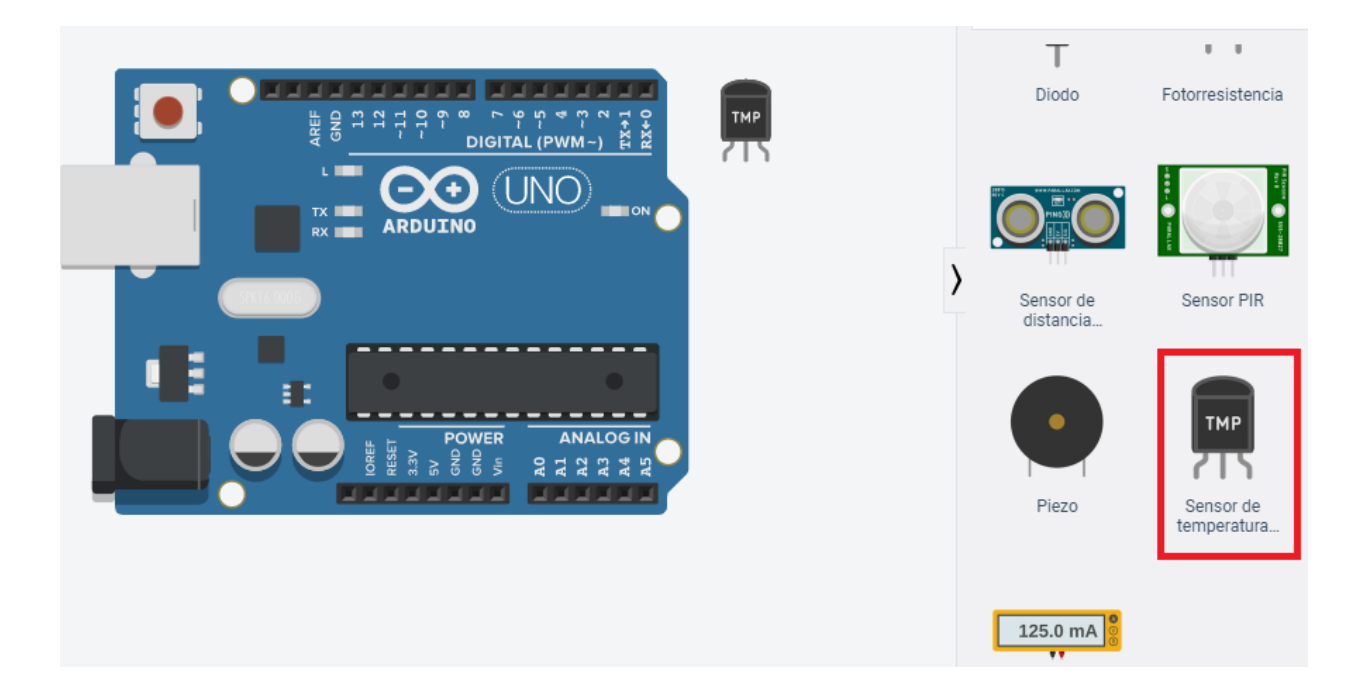

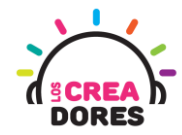

**15**

3) Conexión del circuito

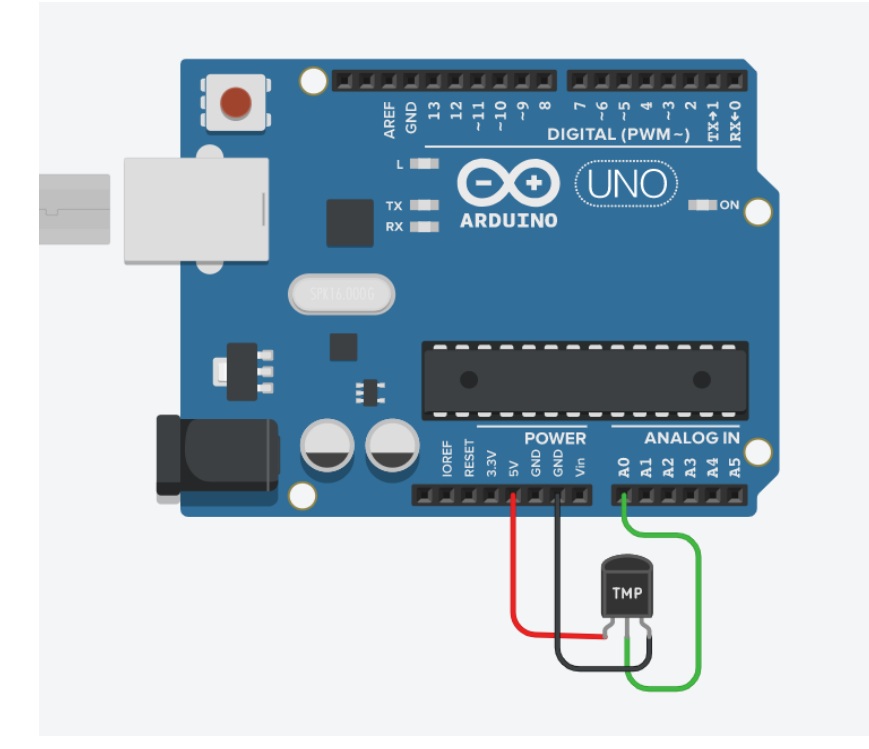

4) Programación del circuito

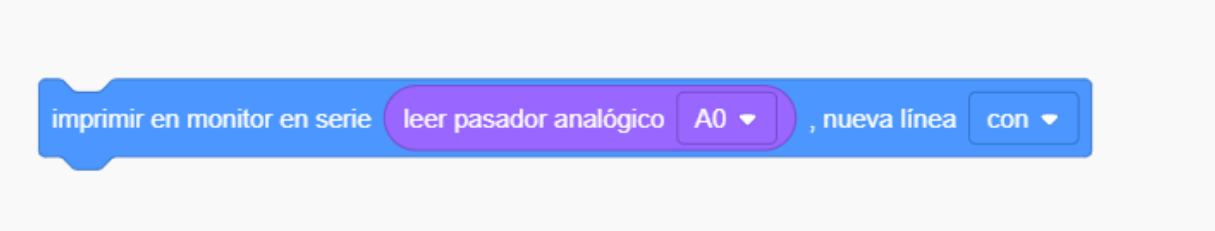

Observamos por el monitor serial que los valores que nos llegan del Arduino no corresponden a la temperatura que esta simulando el Sensor de Temperatura.

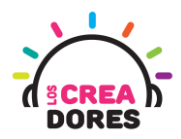

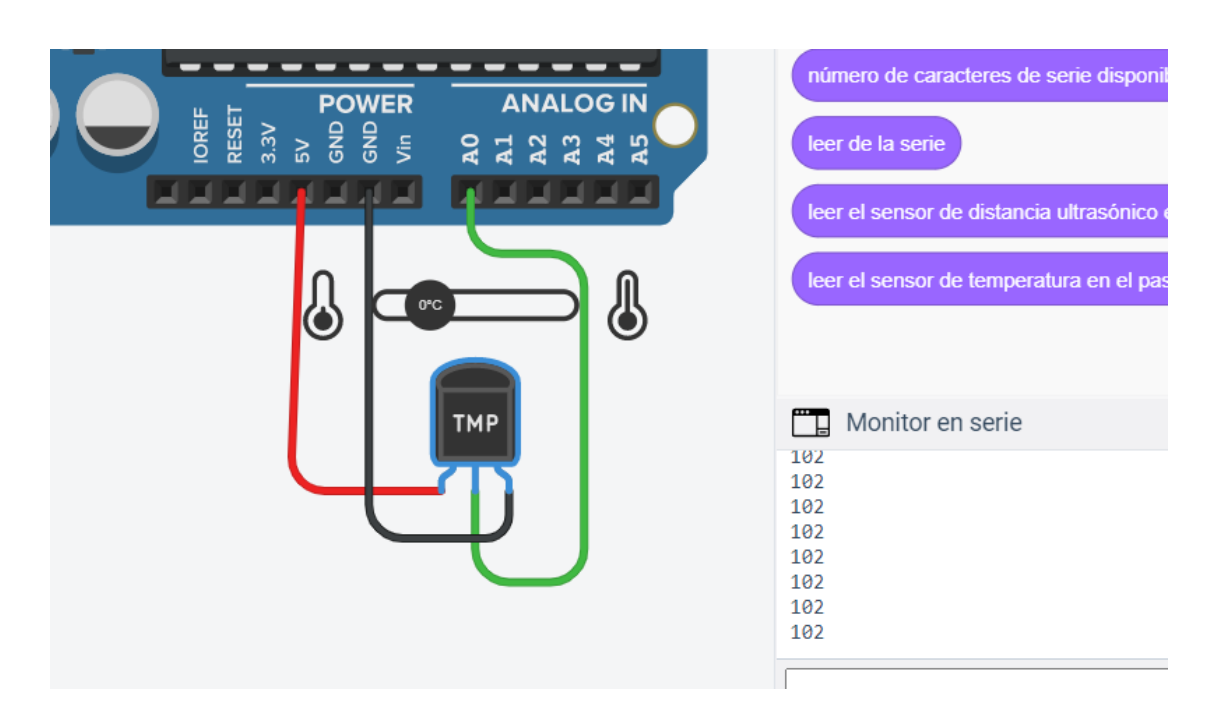

5) Fórmula matemática que permite que el sensor de temperatura arroje los valores reales en el Monitor en Serie

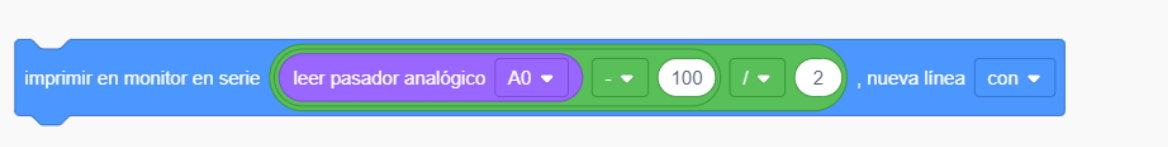

6) Presionar en "Iniciar simulación para comenzar simulación

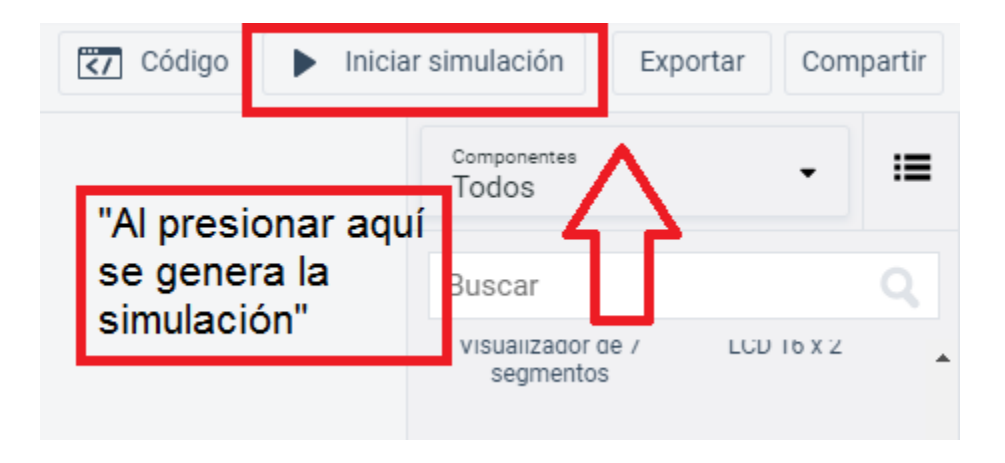